#### **Índex**

 Pas 1.- Incorporar discos anteriors (només si el seu centre no va incorporar cada curs els números dels llibres rebuts).

 Pas 2.- Comprovació de dades personals de l'alumnat.

 Pas 3.- Comprovar que les dades que consten en matrícula d'aquells que tenen llibre són vàlides.

 Pas 4.- Modificar o afegir els números de llibres necessaris (Modificació massiva de dades d'alumnes).

 Pas 5.- Crear el registre o inventari de tots els llibres de l'alumnat matriculat actualment (Càrrega inicial i també es genera la petició de llibres).

 Pas 6.- Actualitzar, si és el cas, el registre de llibres del centre (canviar alguna dada, afegir manualment un llibre nou, moviments de llibres).

Pas 7.- Peticions de llibres i/o actualització de peticions.

Pas 8.- Enviaments a Conselleria. Propostes: Generació, llistat i disquet.

Pas 9.- Recepció de llibres des de Conselleria. Incorporació del disc de Conselleria

Notes finals. Referent a les sigles. Resum Processos.

### **Pas 1 (només si el seu centre no va incorporar cada curs els números dels llibres rebuts).**

Enguany, en l'enviament que es realitze, aniran tant els llibres actius del centre (corresponents a l'alumnat matriculat) com la petició nova de llibres. És molt important que tot l'alumnat que tinga llibres conste en el programa de GC.

Cada any, una vegada realitzada la sol·licitud i, al cap d'un temps, es tornava, per part de Conselleria, un disquet amb les dades dels llibres rebuts. Aquestes dades es bolcaven a GC de manera automàtica (Alumnes >> Sol·licitud de llibres >> Processos >> Incorporació...).

En el cas que el seu centre no haguera bolcat la informació del disquet, i a per tal d'evitar-li haver d'introduir-la manualment, pot utilitzar l'opció:

**Alumnes >> Llibres Acreditació Estudis >> Incorporació disc número de llibres (Antic)**  Apareixerà el missatge següent:

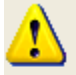

Este mecanisme d'incorporació de números de llibres des del disc que entrega Conselleria correspon al PROCEDIMENT ANTIC de sol·licituds (vàlid fins al curs 2005-2006).

S'ha mantingut a petició de centres que no el van incorporar en el seu dia. Si el disc generat per Conselleria correspon al nou mecanisme, no es realitzarà cap acció.

Desitja continuar amb el procés?. Introduïsca el disc amb els número de Llibre.

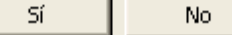

Introduïsca el disquet i faça clic en Sí. El procés és igual que l'utilitzat fins ara.

### **Pas 2**

**Alumnes >> Llistats >> Comprovació de dades d'alumnes**.

Número de documento identificativo de alumnos

Número de documento identificativo de padre

Número de documento identificativo de madre

Sin definir el sexo en la ficha del alumno

Fecha de nacimiento vacía o alumnos mayores de 65 años

A utilitzar abans de començar a tramitar la sol·licitud de llibres, també és útil per a beques, ...

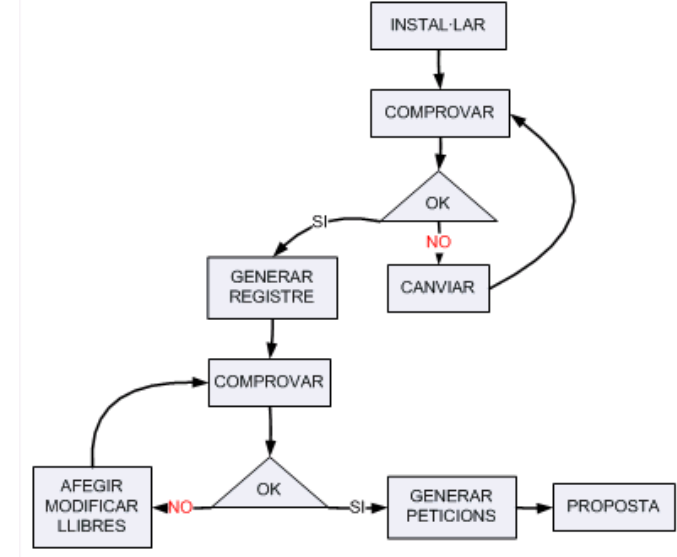

Es tracta de comprovar que els NIE, NIF, … estan correctes tant els de l'alumne/a com els del pare i de la mare, així com que no estiga sense definir el sexe i que la data de naixement no estiga buida o continga una edat fora de rang (encara que és massa àmplia). Ha de corregir els errors o omissions en la matrícula (Veja també el pas 4).

**Centre privat**: Poden fer sol·licituds d'Ensenyaments bàsics, Batxiller i Cicles. S'ha d'indicar des de l'opció **Alumnes >>** 

**Llibres Acreditació Estudis >> Adscripció** a quin centre públic està adscrit. Llistats en triple versió (propi centre,

D.T. i Centre Públic adscrit).

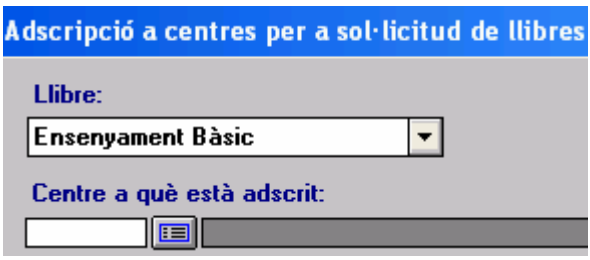

### **Pas 3**

Ha de comprovar que les dades que consten en matrícula d'aquells que tenen llibre són vàlides. L'alumne, o té llibre o no té. Si no té s'ha de sol·licitar, ha de tindre marcat "No té" i estar en blanc el número de llibre. Des de la versió de gener de 2007 ja no serà possible modificar aquestes dades des de la pantalla de matrícula.

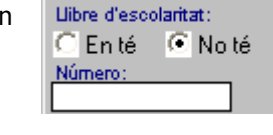

Haurà d'utilitzar la nova opció "Alumnes» Canvi a l'alumne de » Modificació massiva de dades d'alumnes".

Veja el pas 4). Ha de complir-se la següent igualtat (de nivells pertinents): Núm. alumnat matrícula = núm. de llibres que posseïsc + núm. de peticions.

Nota:

-El programa verifica que el llibre siga vàlid, és a dir que el número es correspon amb el que està establert. Això no significa que siga correcte, és a dir que aquell llibre pertanga a tal o qual alumne/a. Aquest error només es podrà haver produït si s'han manipulat les dades després d'incorporar els núm. o es va produir un error en la introducció manual.

-Amb referència a les sigles, és convenient mirar la tapa del llibre i comprovar quin escut té. Veja apartat SIGLES al final del document.

**Alumnes >> Llibres Acreditació Estudis >> Generació del registre inicial >> Comprovació matrícula – Llibres acreditatius.** 

Apareixerà una pantalla on per defecte estan marcats en tots els nivells i grups. Per a major comoditat pot seleccionar un o més grups. Un comptador anirà indicant el núm. de grups seleccionats.

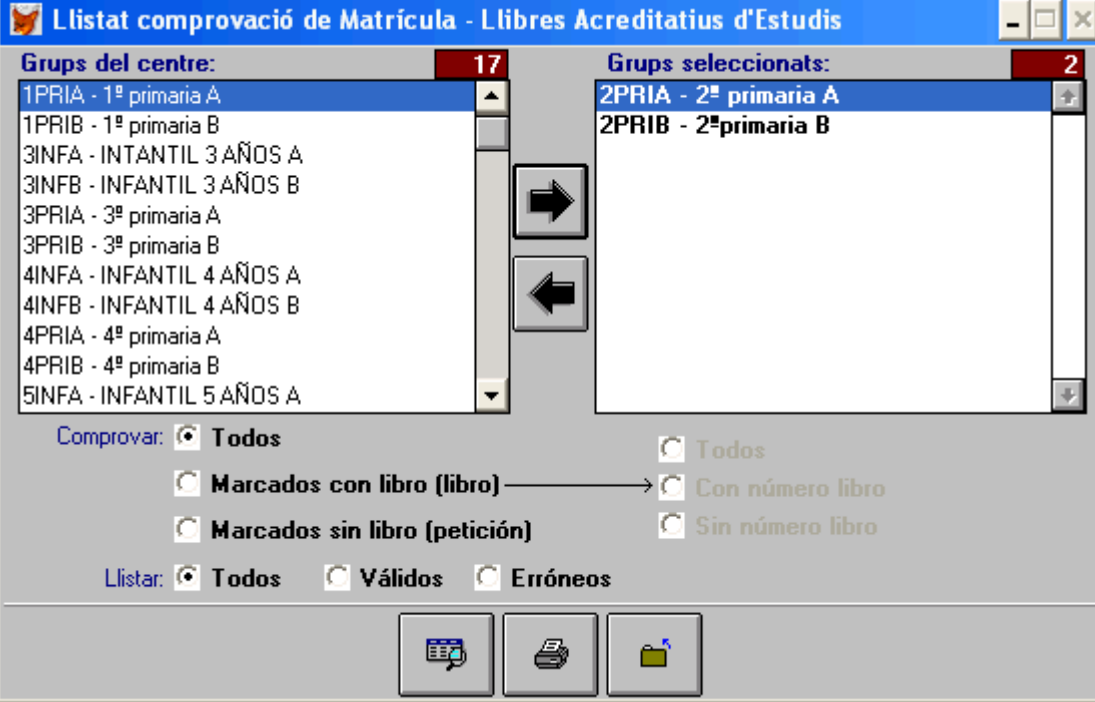

Procediment:

1.-Seleccione el grup, faça clic en el botó **. Il secu**. Si desitja afegir altres grups, repetisca l'operació amb

cada u. Per a llevar un grup es realitza l'operació inversa amb el botó

2.- En el part inferior es troben les opcions de comprovació. Seleccione la corresponent (veja més endavant l'apartat A) opció de comprovació.

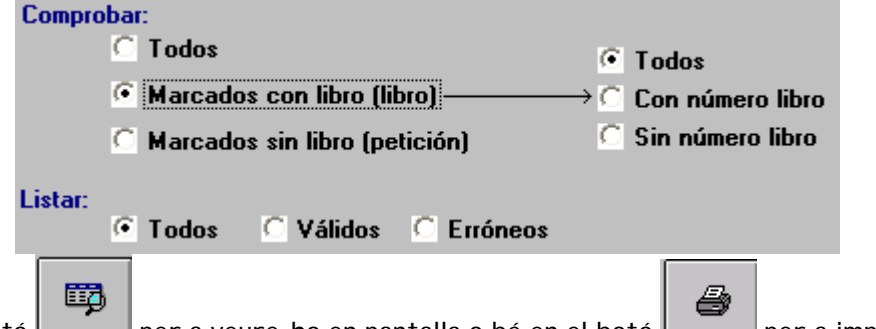

3.- Faça clic en el botó per a veure-ho en pantalla o bé en el botó per a imprimir el llistat. A) Opcions de comprovació:

-Tots: indicarà si té llibre i si aquest és vàlid.

-Marcats amb llibre (Llibre) té al seu torn tres opcions més. Pot existir alumnat que tinga marcat que SI té llibre i el camp número de llibre estiga buit (en el cas d'alumnes que estiguen en espera de recepció el llibre d'un altre centre, per exemple, no seria un error) o bé siga un núm. incorrecte. Sí que poden existir dos llibres o més que tinguen el mateix número (per ex. pertanyents a diferents nivells educatius EB/B/FP). -Marcats sense llibre (petició) apareixeran aquells als quals se'ls sol·licitarà llibre.

B) Opcions de llistats: Tots els llibres, només els que el programa trobe com vàlids o els erronis.

C) Obtenció de duplicats: Si selecciona a comprovar "Tots" i a Llistar "Tots", obtindrà un llistat complet, un resum estadístic i si contesta SI, al missatge que apareix, podrà visualitzar o imprimir els llibres repetits.

¿Visualizar/Imprimir los número de libro calculados desde el número indicado en matrícula que están duplicados entre alumnos?

Nomenclatures rellevants de les columnes del llistat: L=Té llibre (Valors: S=Sí, N= No),T=tipus (Valors: L=llibre, P=petició), Vàlid: (si porta X, és vàlid).

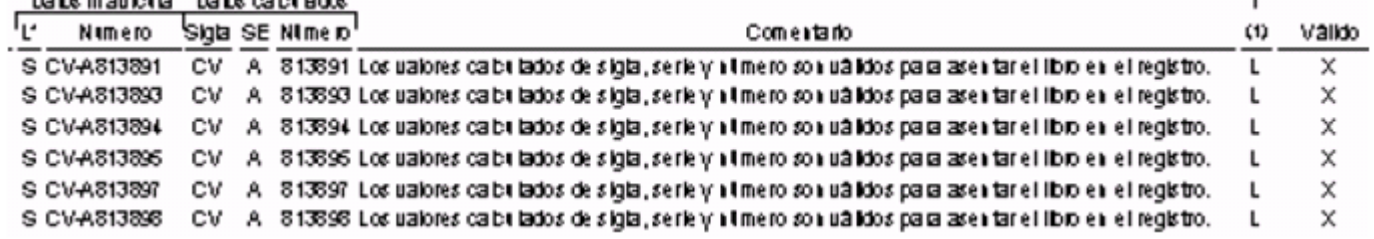

### **Pas 4**

Important: Per a generar el registre de llibres serà NECESSARI que corregisca els errors detectats en la pantalla de matrícula o d'actualització d'alumnes.

Pot modificar o afegir fàcilment els números de llibres (també la data de naixement, i documents identificatius de l'alumnat, de pares i mares) des de:

**Alumnes >> Canvi a l'alumne de... >> Modificació massiva de dades d'alumnes.** 

Apareixerà una pantalla on per defecte estan marcats tots els grups. Per a major comoditat pot seleccionar un o més grups. Un comptador anirà indicant el núm. de grups seleccionats.

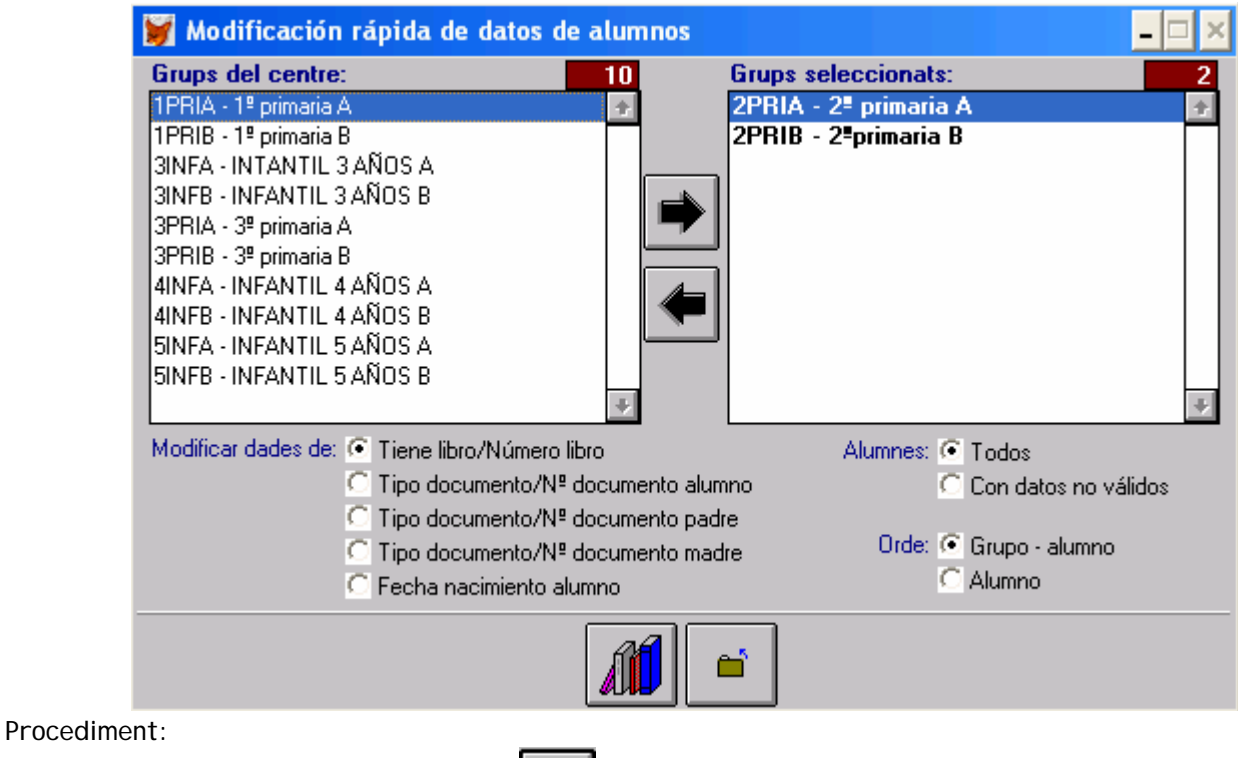

1.-Seleccione el grup, faça clic en el botó . Si desitja afegir altres grups, repetisca l'operació amb

cada u. Per a llevar un grup es realitza l'operació inversa amb el botó

2.- En el part inferior es troben les opcions de modificació. Seleccione la corresponent (són excloents: números de llibres, data de naixement, document....), després si mostra tots els alumnes o només aquells que el programa considere no vàlids i, finalment, l'ordre (grup-alumne: mostrarà ordenats per grups i dins de cada grup per ordre alfabètic; alumne: tots els alumnes de la selecció alfabèticament, independentment del grup).

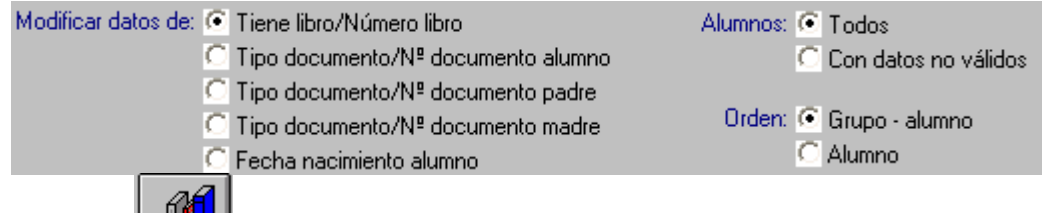

3.- Faça clic en el botó **AUU** per a mostrar registres. Només s'activaran les columnes susceptibles de ser modificades. Afegisca o modifique les dades pertinents.

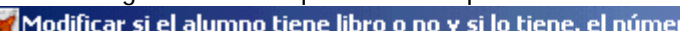

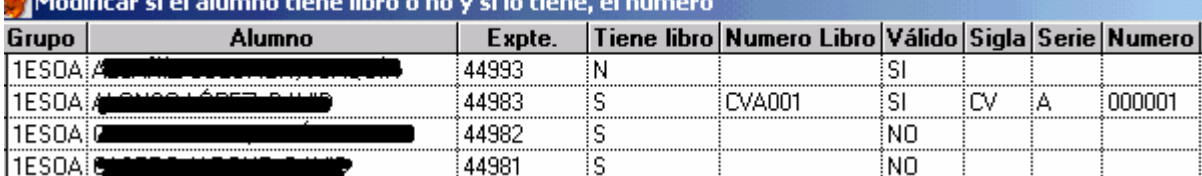

4.- Polse la tecla "ESC" (Eixida) del teclat. El programa li preguntarà: **Desitja guardar les dades introduïdes?,** faça clic en Sí.

# **Pas 5**

Una vegada depurats errors i completades dades, el programa **crearà un registre o inventari** de tots els llibres de l'alumnat matriculat actualment al centre. No es podrà generar si les dades dels números de llibres no són vàlides o bé si ha sigut generat prèviament o ja hi ha algun llibre registrat.

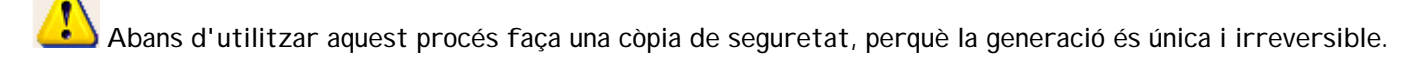

**Alumnes >> Llibres Acreditació Estudis >> Generació del registre inicial >> Generació del registre des de matrícula.** 

### Apareix el missatge

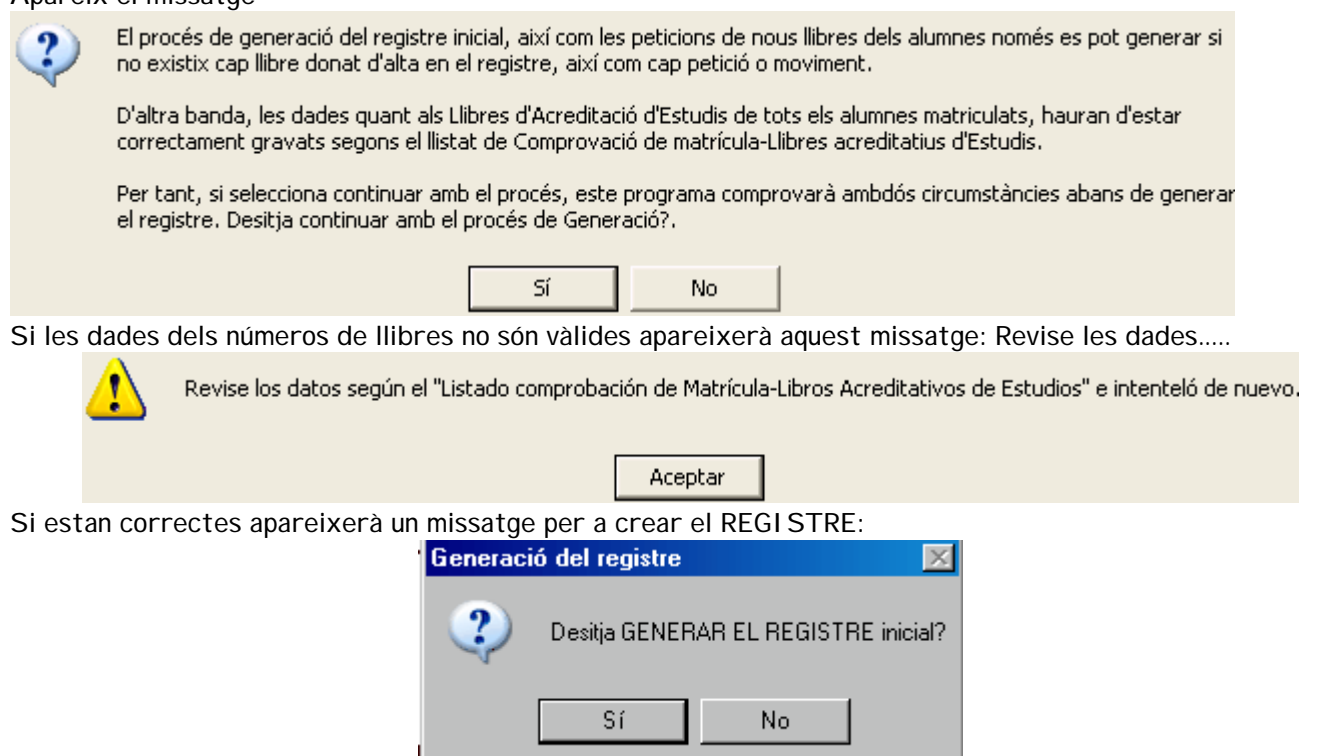

Faça clic en Sí, espere que el programa indique que "**El procés ha finalitzat**" i faça clic a Acceptar.

### **Pas 6**

6.1.- Actualització de Llibres

#### **Alumnes >> Llibres Acreditació Estudis >> Registre de llibres >> Actualització de Llibres.**

Aquesta opció permet mantenir actualitzats els llibres del centre; canviar alguna dada, afegir manualment un llibre nou (ex. que ve de fora de la CV), moviments de llibres (ex. modificació de dades, eixida del centre d'un llibre), historial, etc.

S'utilitzarà aquesta opció per a:

-La càrrega inicial del registre de llibres (el programa ho farà automàticament però, si no té les dades de matrícula en GC, es pot fer manualment u per un), també per a afegir algun llibre que "no va entrar" en la càrrega inicial.

-Quan hi ha recepció de llibres de Conselleria (per la mateixa raó anterior).

-Quan el llibre prové d'un altre centre de la CV.

-Quan el llibre prové d'un altre centre de fora de la CV.

Pot haver-hi dues situacions:

A) Que el centre haja realitzat el pas 5. I en este cas es trobarà amb la càrrega inicial de llibres pertanyents a alumnat matriculat. Apareixerà aquesta finestra directament.

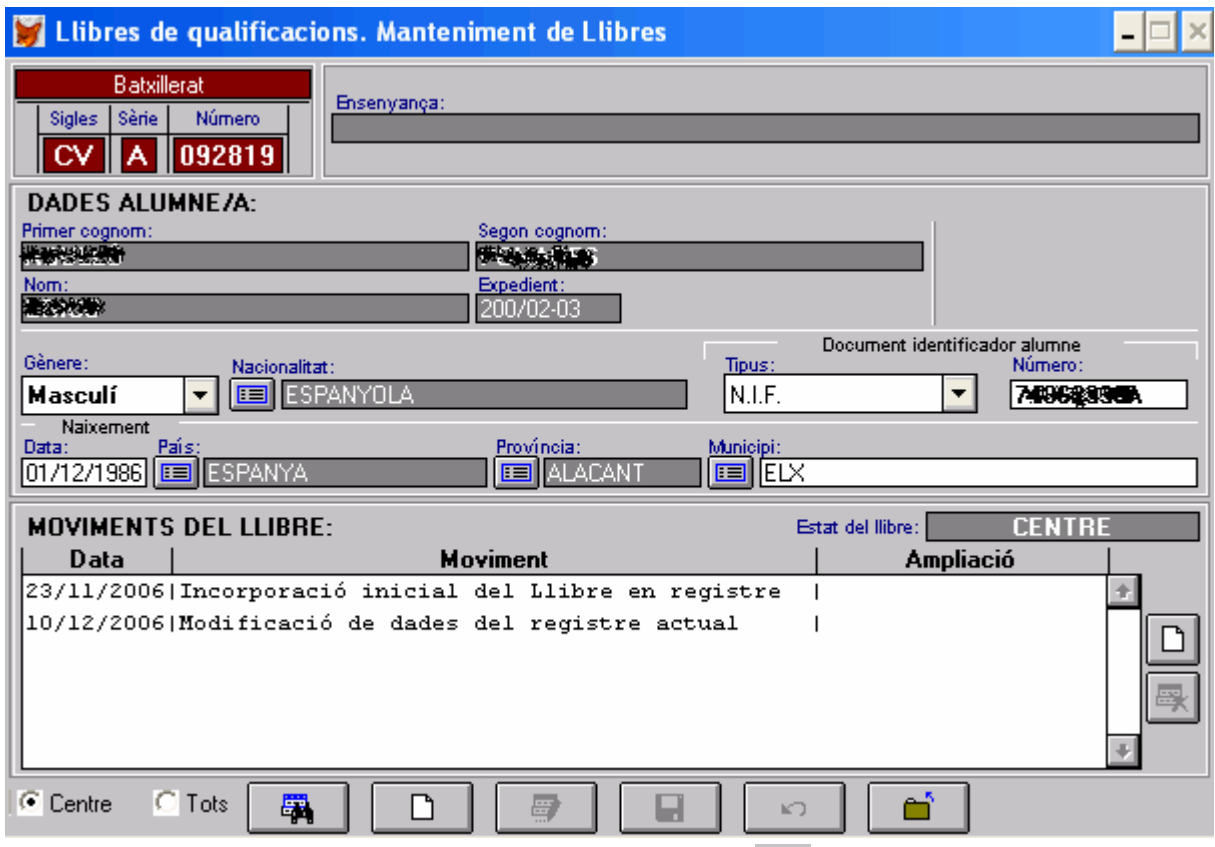

Des d'aquesta pantalla també es podrà editar/canviar amb el botó  $\Box$  algunes dades com els dades de l'alumne/a o el gènere, **sempre que no s'haja enviat a Conselleria**.

Cal destacar els camps "Estat del llibre" i "Actius" que, si està marcat, significa que pertany a un alumne/a matriculat en l'actualitat en el centre.

Els possibles tràmits o modificacions a realitzar són:

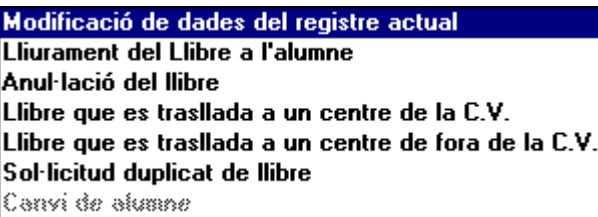

Canvi d'alumne: s'utilitzarà en el cas que un llibre pertanga a un altre. Per exemple si s'ha comès un error en posar les etiquetes (ens hem saltat a un i l'error es va poder estendre a diversos alumnes).

• Faça clic en el botó  $\Box$  que hi ha en el part dreta de la pantalla.

Apareixerà la pantalla següent on pot seleccionar un d'aquests tràmits possibles. Segons el tràmit haurà d'indicar el motiu pel qual es fa el canvi. En aquesta pantalla només s'activaran aquells camps que estiguen relacionats amb el tràmit a realitzar.

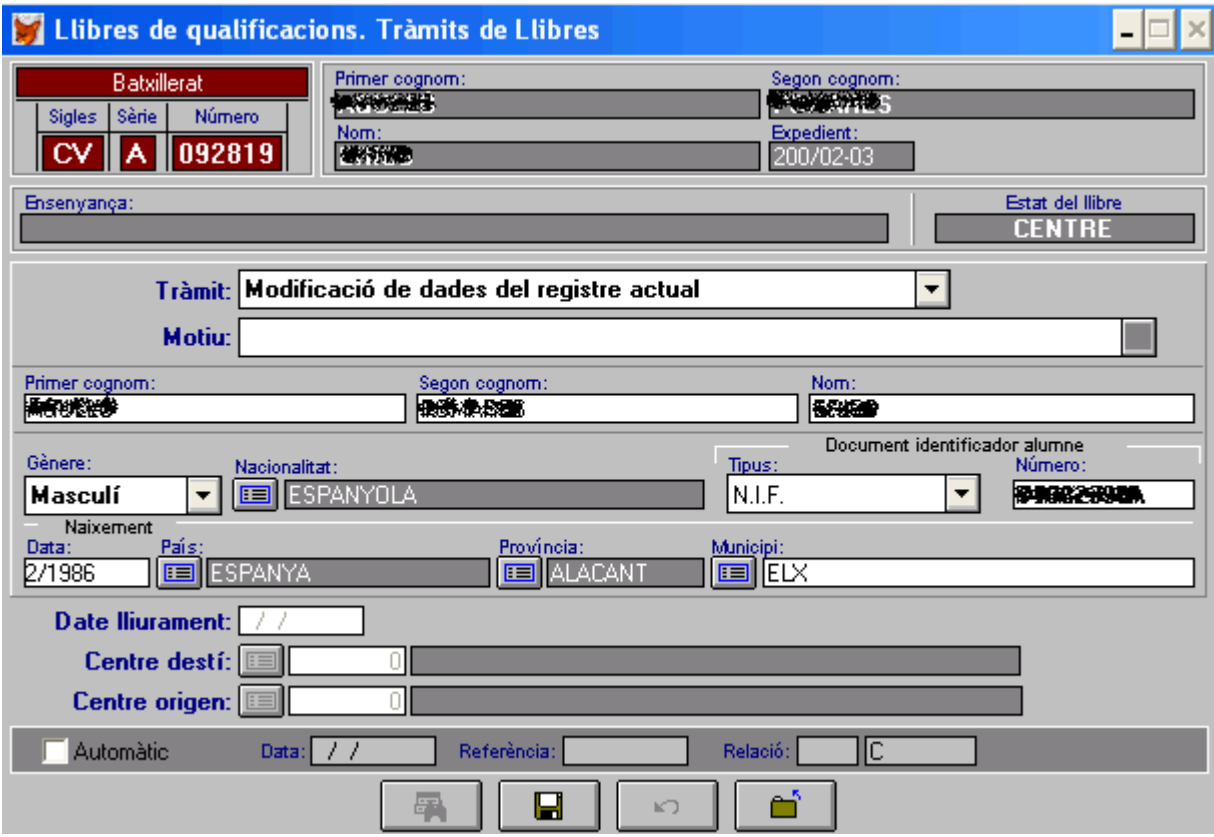

Una vegada gravat el registre, tornarà de nou en la pantalla anterior on ja apareixerà un nou moviment i estat del llibre. En el seu conjunt constituirà una mena d'historial del llibre.

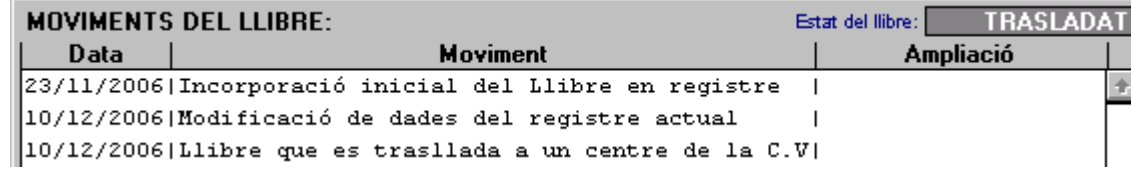

És important recalcar que els moviments o modificacions realitzades **només es podran editar si no s'han enviat dades a Conselleria**.

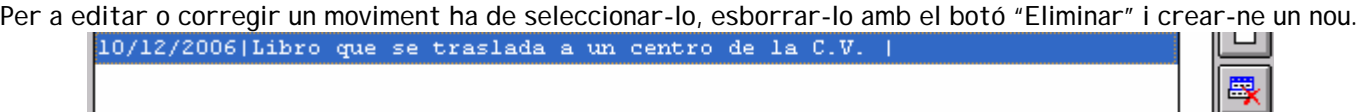

A la pregunta interest el movimiento seleccionado?<br>Seleccione SI.

Només es permet esborrar l'últim moviment. És a dir, si desitjara esborrar un moviment anterior hauria d'esborrar l'últim abans.

- Tràmits o moviments possibles des d'aquesta opció:

# Modificació de dades del registre actual

Lliurament del Llibre a l'alumne Anul·lació del llibre Llibre que es trasllada a un centre de la C.V. Llibre que es trasllada a un centre de fora de la C.V. Sol·licitud duplicat de llibre Canvi de alumne

En el cas d'anul·lació haurà d'indicar-ne el motiu: En el cas de Sol·licitud de duplicat haurà

# d'indicar-ne el motiu:

Pèrdua en el trasllat Pèrdua en el centre Deteriorament Canvi legal del nom del titular Error d'impressió

Error en la sol·licitud original: NO tornar el llibre per estar complimentat Error en la sol·licitud original: Torna el llibre per NO estar complimentat No obtindre la convalidació dels estudis

I

B) Que no haja realitzat el pas 5. Haurà d'introduir els números de llibres manualment.

• Faça clic en el botó  $\Box$  de la barra de ferramentes inferior.

Apareix la pantalla de la imatge següent. Seleccione "incorporació inicial del llibre en registre" i complete la resta de dades. Si l'alumne està en la base de dades de GC el podrà recuperar des del botó **.** Il . Guarde el registre.

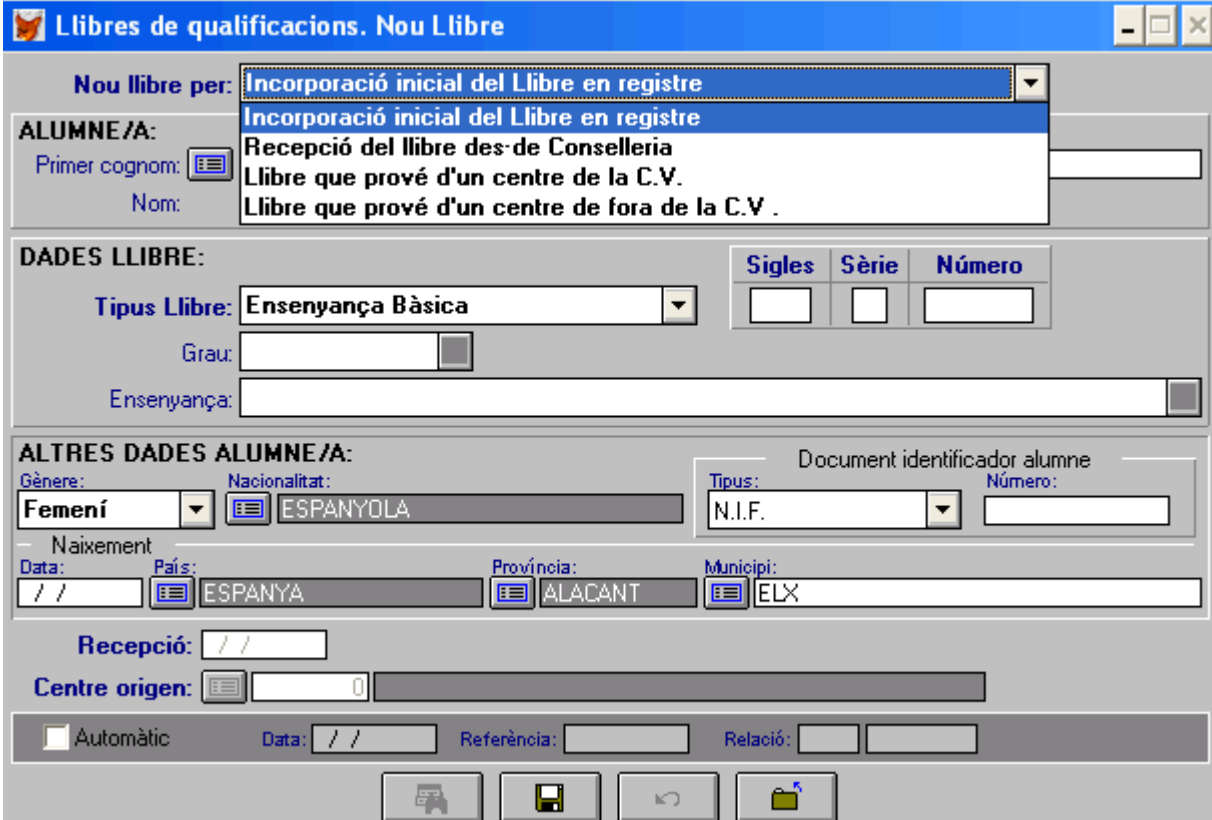

C) Que haja d'introduir un llibre nouvingut d'un altre centre (no entraria en la càrrega inicial encara que l'alumne/a estiguera matriculat/da). Ha de tenir en compte que això pot succeir en qualsevol moment del curs escolar. Seguisca els passos de l'apartat B) però seleccione "Llibre que prové d'un centre de la C.V." si l'alumne/a procedeix d'un centre de la Comunitat Valenciana o l'opció "Llibre que prové d'un centre de fora de la C.V." en el cas contrari.

D) Que haja d'introduir un llibre nouvingut de la D.T. (no s'ha de confondre amb la "Incorporació del disc de Conselleria" que incorpora automàticament les dades al registre; es refereix a altres casos excepcionals). Seguisca els passos de l'apartat B) però seleccione "Recepció del llibre des de Conselleria".

6.2.- Moviments de Llibres (consulta).

**Alumnes >> Llibres Acreditació Estudis >> Registre de llibres >> Actualització de Llibres >> Moviments de Llibres (consulta).** 

Esta opció permet consultar els moviments de llibres sense risc de fer canvis no desitjats.

6.3.- Llistats de Llibres-Peticions Matrícula.

**Alumnes >> Llibres Acreditació Estudis >> Registre de llibres >> Actualització de Llibres >> Llistats de Llibres-Peticions Matrícula.** 

Permet llistar per grups la relació de l'alumnat que té llibre, que se li ha sol·licitat o bé que no ho té.

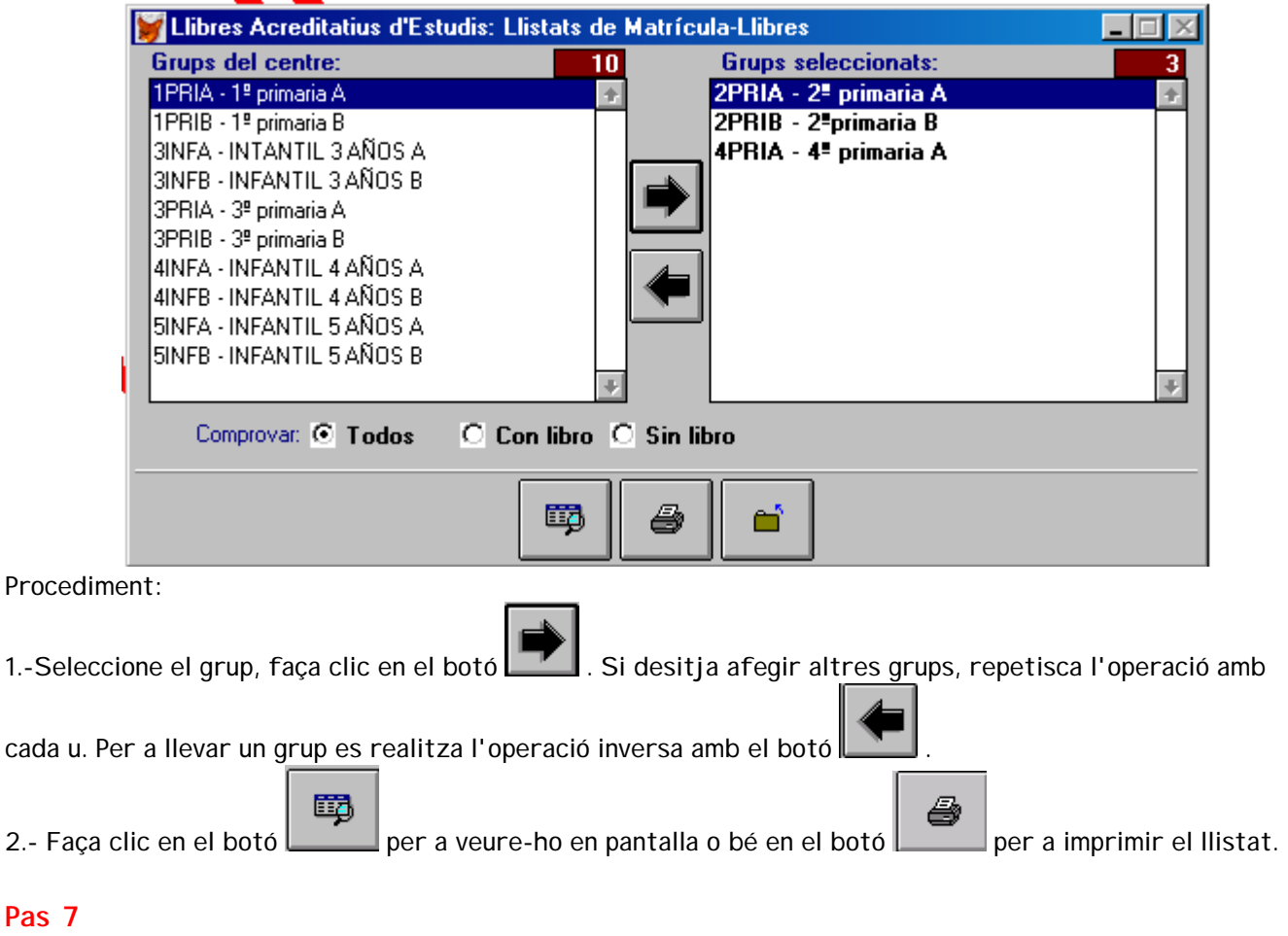

## **Pas 7**

En el cas que el centre, durant aquest començament de curs, haja realitzat l'última petició amb GC, en la versió anterior a aquesta, l'haurà de repetir. La generació automàtica inclourà, per nivells educatius, tot alumnat matriculat que NO tinga llibre, en el "Registre de llibres" generat anteriorment, per als estudis en què estiga matriculat en el moment de realitzar la petició. NOTA IMPORTANT: En les sol·licituds excepcionals, depenent de la

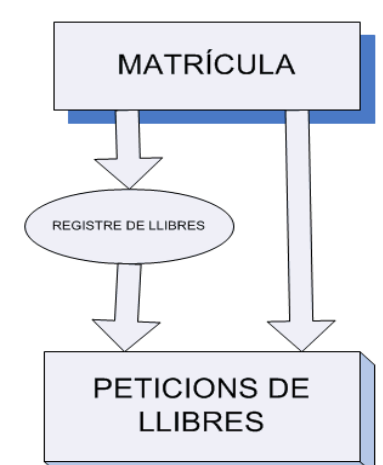

# nacionalitat que conste en la fitxa de l'alumne/a, el programa assignarà, de manera automàtica, el motiu de la sol·licitud "Escolarització tardana" per a la nacionalitat espanyola i el motiu "Procedix de l'estranger...." per a altres nacionalitats. CONVÉ PER TANT DE REVISAR ESTES SOL·LICITUDS.

#### 7.1 **Alumnes >> Llibres Acreditació Estudis >> Peticions de llibres >> Generació automàtica de peticions** Llibres acreditació Estudis: Generació automàtica de Peticions  $\times$

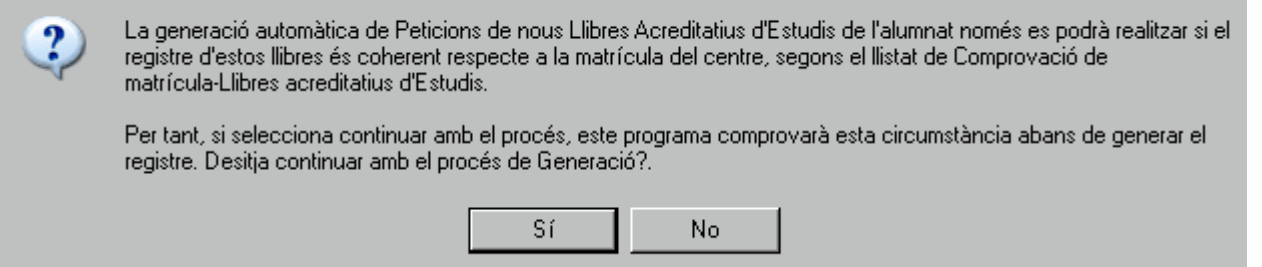

Faça clic en Sí

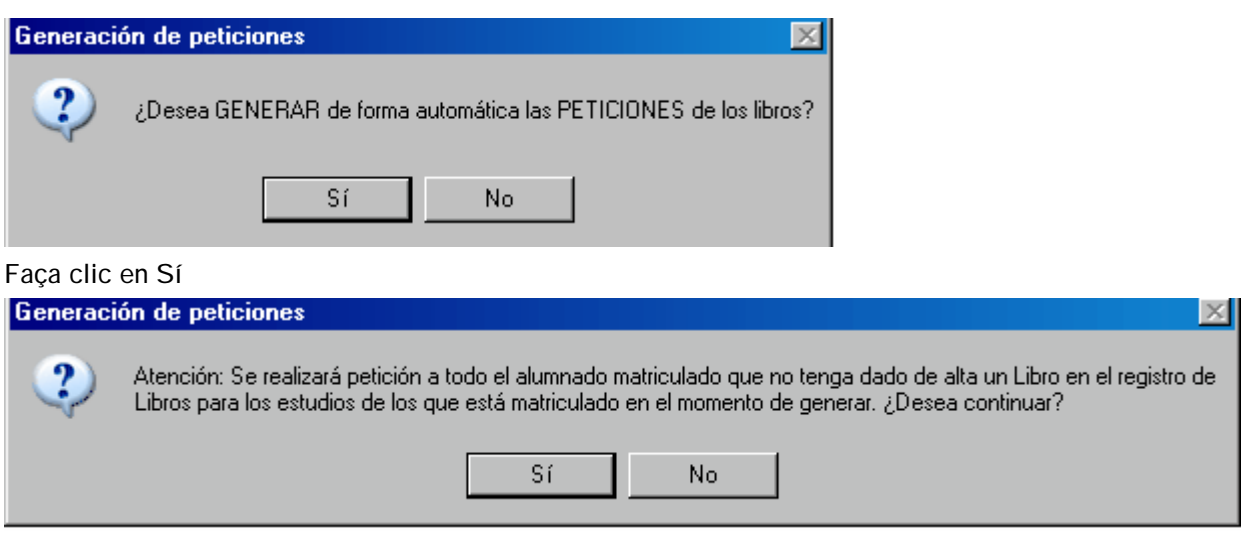

Faça clic en Si, espere que el programa el mostre el missatge "Procés finalitzat", Acceptar.

7.2 **Alumnes >> Llibres Acreditació Estudis >> Peticions de llibres >> Actualització de peticions** Sol·licitud de llibre

L'actualització de peticions (sol·licitud de llibre o sol·licitud excepcional **Sol·licitud excepcional de llibre**) permet afegir, modificar (també centres que no utilitzen GC o per a casos excepcionals, …) En el cas de Sol·licitud Excepcional haurà d'indicar el motiu:

> Procedir de l'estranger. No ha estat escolaritzat en cap centre espanyol Procedir d'un centre estranger a Espanya. Escolarització tardana No sol·licitar el llibre en el seu moment Presentar volant per a la inscripció provisional Altres motius

### **Pas 8 - ENVIAMENTS A CONSELLERIA**

Des de l'opció **Alumnes >> Llibres Acreditació Estudis >> Enviaments a Conselleria >> Propostes: Generació, Llistat i disquet**, apareix la finestra següent:

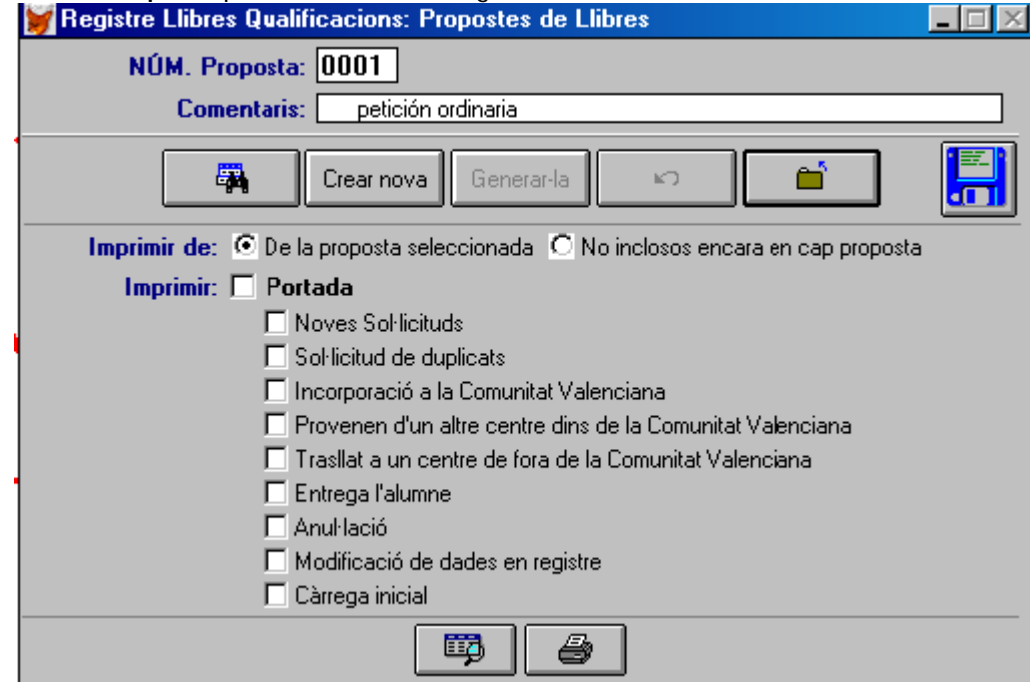

#### **A) Generar:**

Una vegada generades i, si és el cas, omplides les noves sol·licituds (s'agrupen en propostes) es pot generar un disquet amb les propostes de petició de llibres.

Faça clic en el botó **Crear nova**, apareixerà el núm. de proposta automàticament, escriga un "comentari", faça clic en el botó **.** Generar-la

**B) Imprimir llistats.** 

Des de la mateixa pantalla s'obtenen la portada i els llistats segons la normativa actual. Botons de "Visió preliminar" e "Impressora" inferiors.

Seleccione la "**Portada**" i aquelles opcions corresponents. En tot cas el programa mostrarà i obtindrà només el que corresponga.

Pot veure/imprimir les dades de les sol·licituds incloses en la proposta seleccionada o bé les dades de les sol·licituds no incloses encara.

En cada llistat apareix la informació detallada d'aquell, amés del núm. de llistat o formulari i el nivell d'ensenyament en un requadre en el part superior dreta.

#### MOTIUS DE LA PETICIÓ EXCEPCIONAL DE LLIBRES **MOTIVOS DE LA PETICIÓN EXCEPCIONAL DE LIBROS**

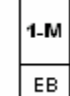

En la portada s'informa de quin tipus de llistats acompanyen la proposta i una relació numèrica per nivells.

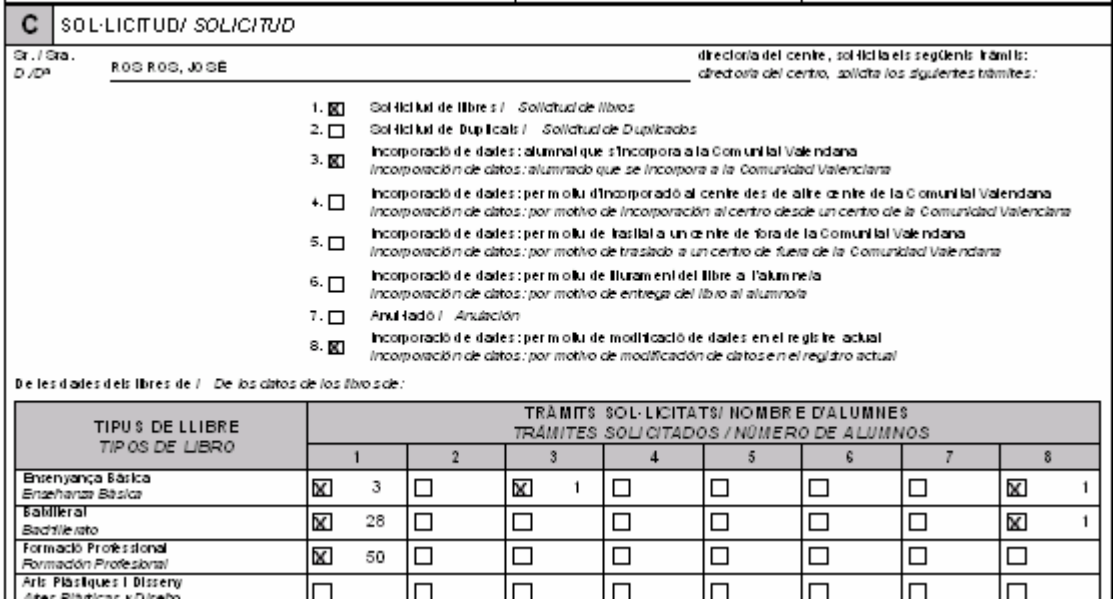

**C) Generar disquet per a enviar a Conselleria.** 

la sol·licitud i el disquet en la Direcció Territorial.

Es realitza des de la mateixa pantalla. Inclourà les dades no incloses en propostes anteriors.

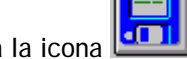

Introduïsca un disquet i faça clic a la icona **di la** Amb aquesta opció es crea un disquet amb el fitxer que porta les dades. Recorde No manipular-lo i etiquetar-lo amb les dades: codi del centre - nom del centre – Localitat. Després haurà d'entregar

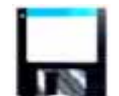

**D) Comprovar disc a enviar des de l'opció Alumnes >> Llibres Acreditació Estudis >> Enviaments a Conselleria >> Comprovació del disc**.

Utilitze aquesta opció per tal d'assegurar-se que el disquet podrà ser llegit per l'aplicació de la Direcció Territorial corresponent.

Fins que no es reben els llibres i el disquet no es podrà donar de baixa cap alumne.

Quan reba els llibres rebrà també un fitxer en disquet, necessari per a poder realitzar el pas següent:

#### **Pas 9 – RECEPCIÓ DE CONSELLERIA**

Quan reba l'escrit que pot passar a retirar els llibres d'escolaritat sol·licitats, se li tornarà el disquet que contindrà el número del Llibre de Qualificacions assignat a cada alumne.

L'opció té la funcionalitat d'incorporar automàticament en el registre de llibres els números dels llibres rebuts, així com en les pantalles de matrícula i d'actualització d'alumnes, marcar en aqueixos alumnes que SI tenen llibre (veja les notes finals).

Nota: No s'ha de confondre amb la incorporació de disquets antics comentat en el pas 1.

1.- Seleccione l'opció **Alumnes >> Llibres Acreditació Estudis >> Incorporació del disc de Conselleria**, i en el missatge següent, faça clic en SI.

Desitja actualitzar el registre dels Llibres Acreditatius d'Estudis amb l'anxiu contingut en el disc entregat per Conselleria i que acompanya als mateixos?

2.- Per defecte apareix la carpeta "GC", seleccione la unitat on es troba el fitxer "txt" arribat des de Conselleria. Unidades:

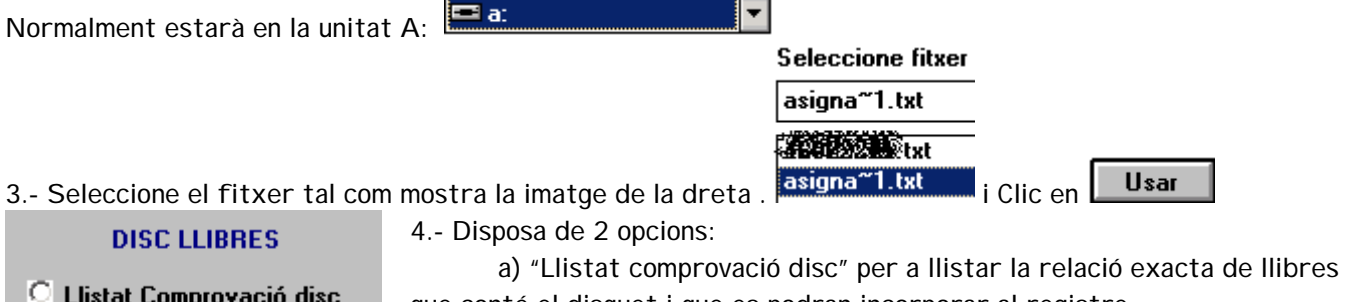

que conté el disquet i que es podran incorporar al registre.

Actualització registro

D'acord

 b) "Actualització registre" l'acció que incorporarà o afegirà realment els números dels llibres al registre de llibres del centre.

Realitze primer la a) i després la b). La segona és obligada. Els passos a seguir són idèntics en ambdós opcions. Es descriuen a continuació els passos per a l'opció b).

Disc libros: Resultat actualització

5.- Seleccionada l'opció, faça clic a D'Acord. Espere a què aparega el missatge "Procés finalitzat". Faça clic a Acceptar.

6.- Per mitjà dels botons de la pantalla que apareix podrà veure el resultat per pantalla o per impressora (exemple del mateix en la imatge inferior).

El resultat, en este cas, és que s'hauran incorporat els números de llibres al registre. Veja les notes finals.

#### Llibres Acreditació Estudis: Resultat de l'actualització del disc de llibres

Fitxer: AVASIGNA~1.TXT

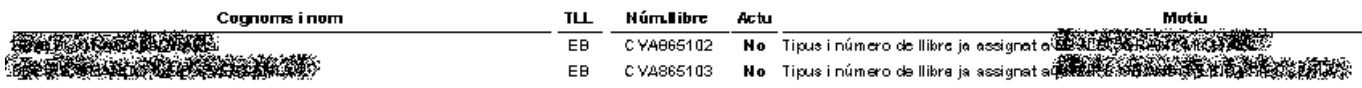

# **Notes finals:**

Canvis en les pantalles de matrícula:

-En la primera no es pot modificar el número de llibre. Només es mostra informació

que té o no llibre (encara que haja incorporat el disquet).

- En pròximes versions desapareixerà la informació relativa a llibres d'esta pantalla i només estarà en la segona pantalla.

-En la segona apareix informació relativa al llibre i estudis de l'alumnat. Exemples:

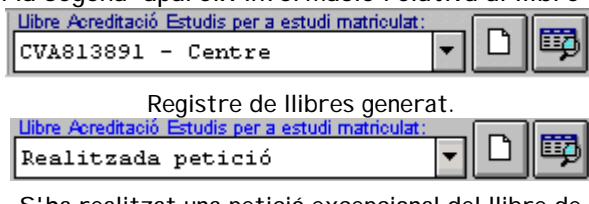

S'ha realitzat una petició excepcional del llibre de l'alumne/a i no s'ha rebut o incorporat.

Encara no s'ha generat el registre de llibres e Acreditació Estudis per a estudi ma 瞱 Realitzada petició excepciona. S'ha realitzat una petició excepcional del llibre de l'alumne/a i no s'ha rebut o incorporat.

Llibre Acreditació Estudis per a estudi matriculat

Sense llibre en registre

A més disposa de dos botons pròxims:  $\Box$  per a donar d'alta, per exemple, un altre llibre d'altres estudis per al mateix alumne/a i el botó **per accedir a la pantalla de manteniment de llibres i realitzar moviments** de llibres.

# **REFERENT A LES SIGLES**

En esta versió (a partit gener 07) permet introduir tots els codis de les comunitats autònomes, tant els antics com els actuals, que s'utilitzen en el camp "sigles". Les sigles que corresponen a cada Comunitat, conforme als respectius Estatuts d'Autonomia són:

Andalusia (AN), Aragó (AR), Astúries (AS), Canàries (CN), Cantàbria (CB), Castella-Lleó (CL), Castella-La Manxa (CM), Catalunya (GC), Comunitat Valenciana (CV), Extremadura (EX), Galícia (GL), Illes Balears (IB); Balears(BL), Madrid (MD)-antic-, - Madrid Centre (MC) - Madrid Sud (MS) - Madrid Est (ME) - Madrid Oest (MO) - Madrid Nord (MN) Navarra (NV), País Basc (PV), Regió de Múrcia (RM), Múrcia(MR), Rioja (RJ), Ceuta, Melilla i "Centres en l'Exterior" (NS).

**RESUM PROCESSOS** (VEJA PÀGINES SEGÜENTS).

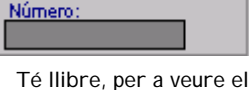

◘

núm. ha d'anar a la 2a pantalla

圍

13

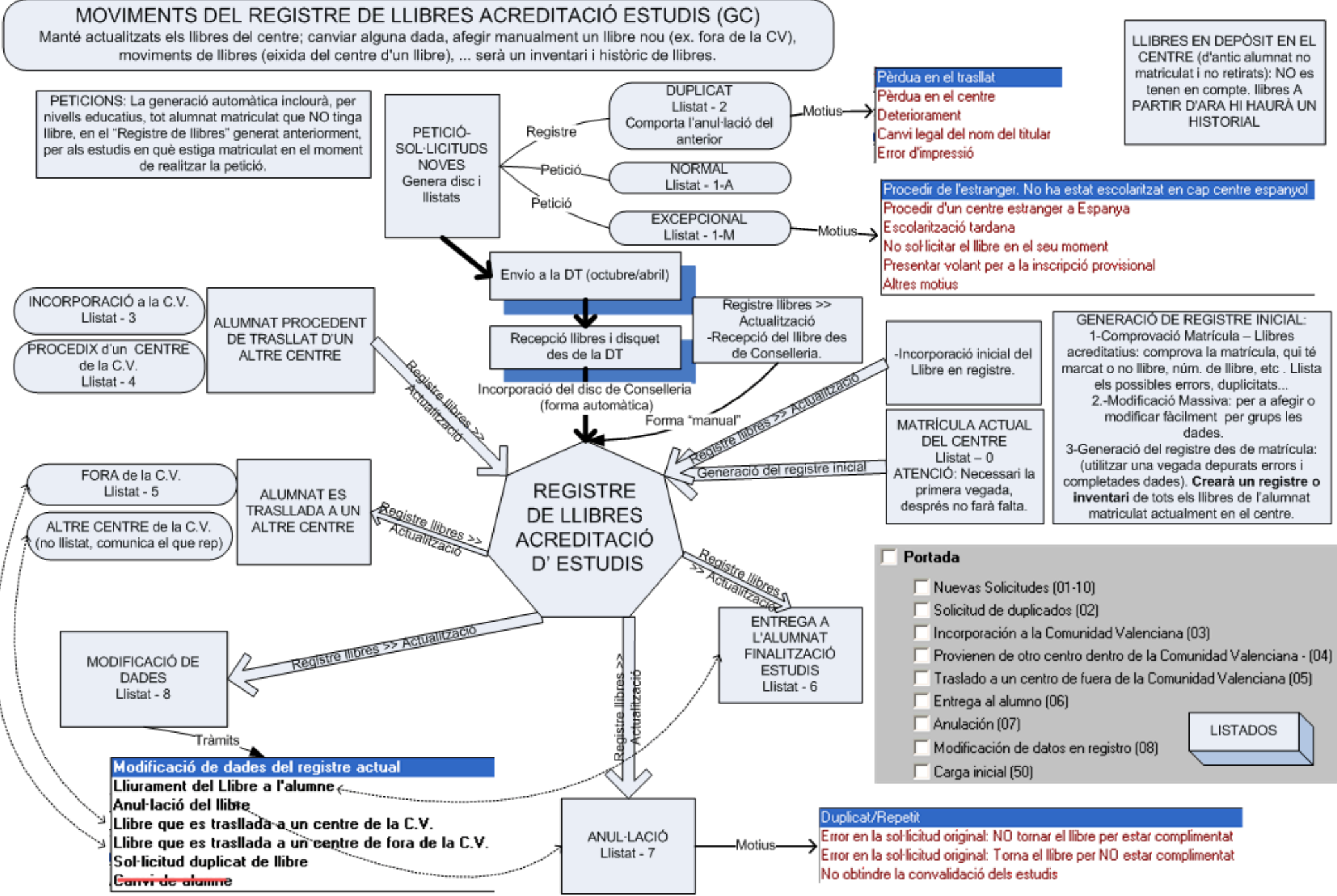

14

Suport Gestió de Centres - Marcial Almonacid

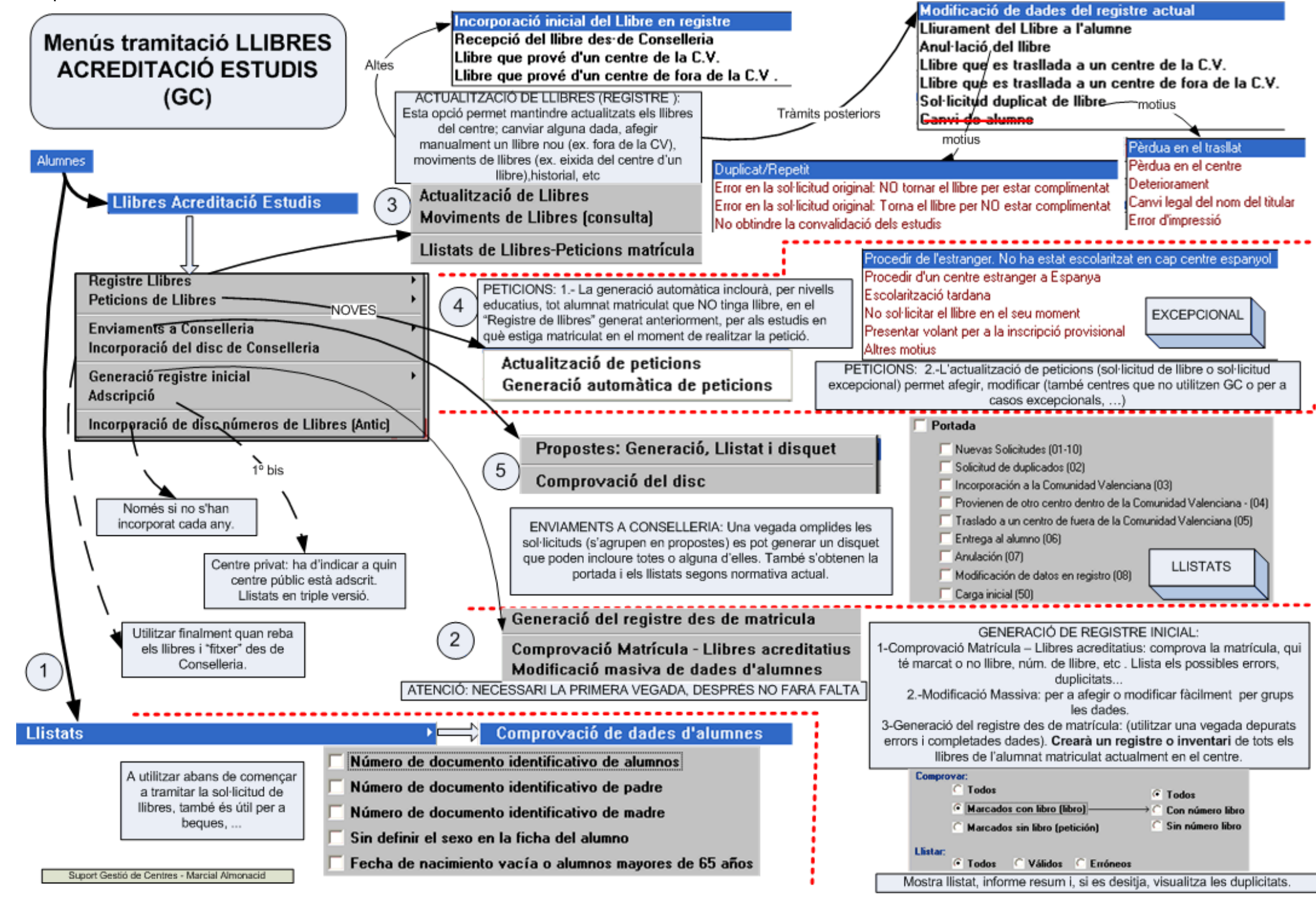

15